#### 2023・10・24

#### **インフォメーション No.3**

#### **<宿泊について>**

表彰式は大広間で行いますが、終了後はクローズします。宿泊希望の方は八子ヶ峰ホテル まで直接お申込みください。その際に「ラリー参加」とお伝えください

#### **<RallySteam(以下RS)使用について(別紙参照)>**

今回、TRD様の協力により、RSを本競技会で使用します。選手の皆様は、必ず競技車 にRSをインストールしたスマホを用意してください。 インストールや使用方法については別紙を参照ください。 競技会の番号は競技会当日に発表します

#### **<SGCと特別賞>**

HL様により非公式競技として、スピードガンチャレンジ(SGC)の最終戦をSS2, 4にて行うそうです。

また、SS2には唐沢線清掃に協力いただいた望月小学校の生徒さんが応援に駆け付けま す。特別賞として、「望月小の生徒が選んだ一番かっこいい選手」をTR-8として表彰 します。

#### **<お願い>**

今回、佐久のケーブル TV が取材に入ります。競技中のインカーを提供できる方は下記の 相談窓口までお願いします。

#### **<ご相談窓口>**

アドレス [entry@tr-8.club](mailto:entry@tr-8.club) 競技長 平井 孝文 (090-2751-5624) 救急委員長 宮城 孝仁(090-2662-4711)

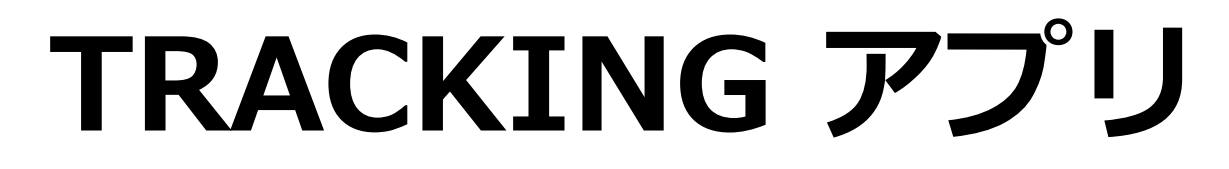

# インストール&アップデート方法

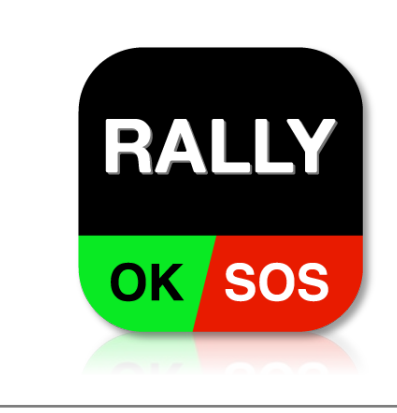

iPhone / iPad用アプリ

[Android⽤アプリ](https://play.google.com/store/apps/details?id=net.rallystream.myapplication&hl=ja)

**競技車両1台につき1台のスマホで アプリを起動**してください。

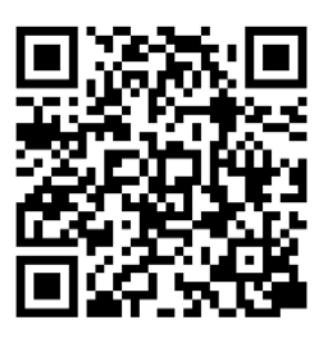

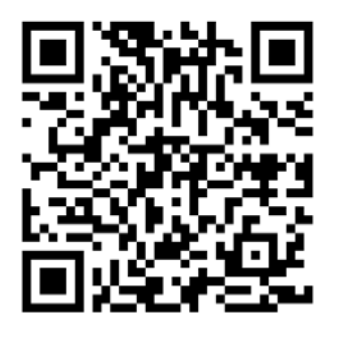

iPhone/iPad Android

# トラッキング開始手順

- 1︓設定画⾯で**イベント番号**、**ゼッケン**、**携帯電話番号**を設定 ※イベント番号は当日HQにて発表します
- 2: ホーム画面で「TRACKINGI スイッチをON
- 3: 位置情報利用の確認画面が表示されたら「Appの使用中は許可」を選択

# トラッキング終了手順

- 1: ホーム画面で「TRACKING」スイッチをOFF
- 2:アプリのプロセスを消去

**本アプリは参加選手専用**です。位置情報の閲覧[はRALLYSTREAMホームページを](https://www.rallystream.net/)ご利用ください。

給電ケーブルの用意や車内でのスマホ設置場所、アプリの使用方法などの詳細は、導入ガイドを ご覧ください。

# **RALLYSTREAM**

# 緊急時の対応方法について

コースアウトやトラブル等が発生した場合、緊急時対応マニュア ルに準じた**クルーの救助や後続⾞への合図を優先**して⾏ってくだ さい。

**余裕ができた段階で**、状況に応じて本アプリの「発報」画⾯にあ るボタン「**SOS**」「**OK**」「**レグ離脱**」を押してください。これに より、HQで状況を把握し速やかに対応することができます。

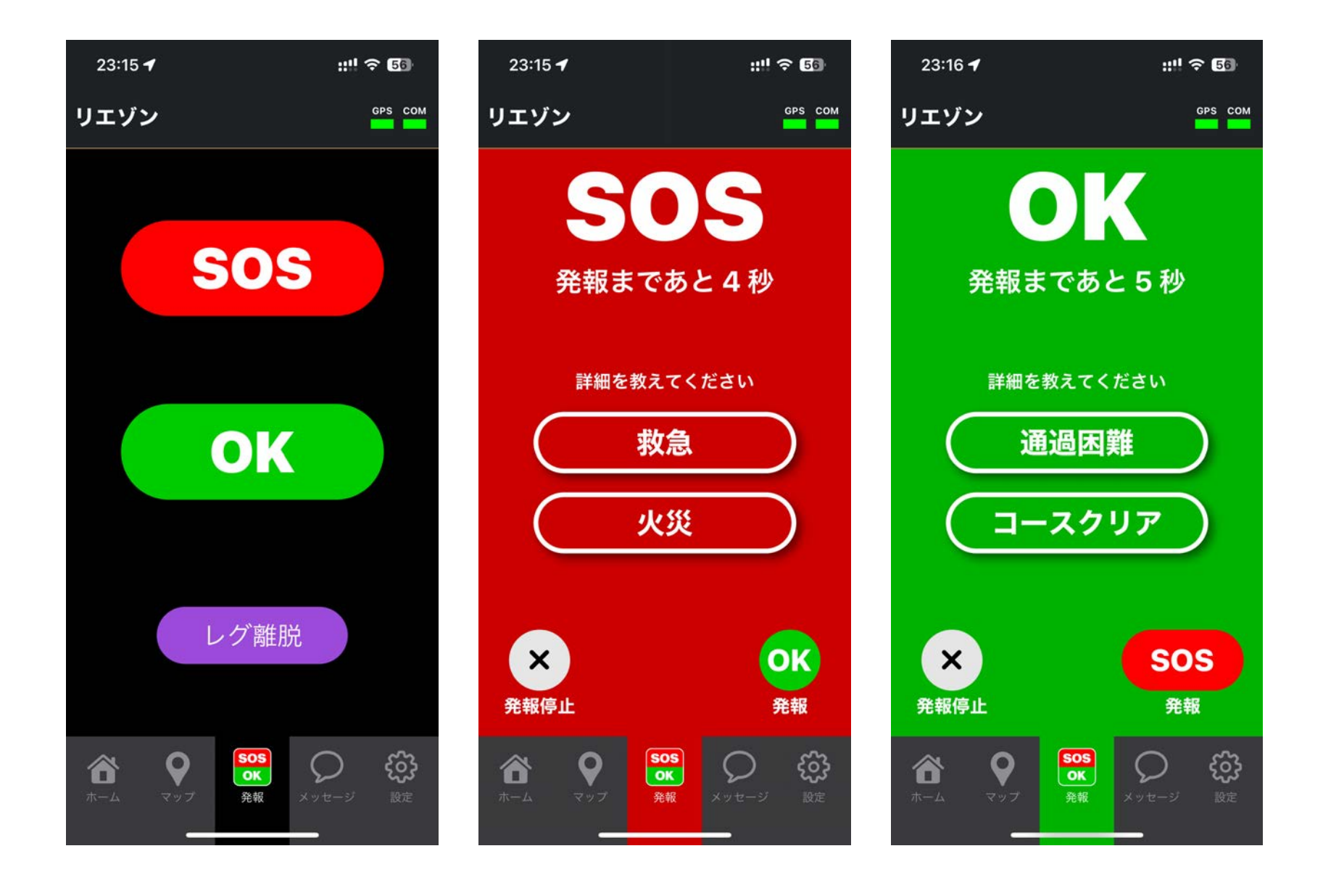

# **RALLYSTREAM**

# **選手向け資料**

# **RallyStream Tracking** アプリ

# 準備・導入・設定方法

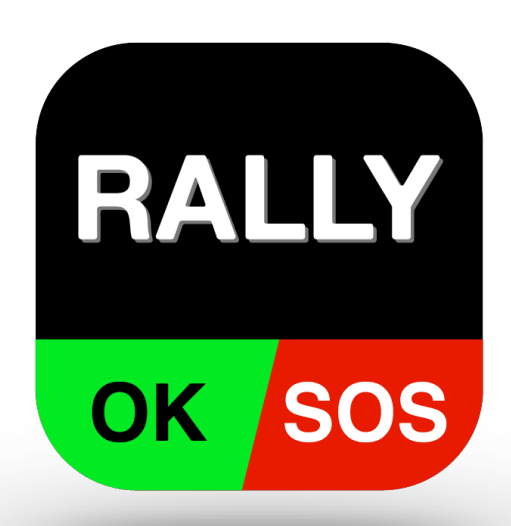

ラリーストリーム株式会社

[info@rallystream.n](mailto:info@rallystream.net)et

Ver. 20231024

⽬次

1. 準備 1. スマホ・タブレット 2. インターネット接続 3. 給電 4. 設置・固定 2. アプリ 1. インストール 2. 設定に必要な情報 3. 位置情報送信の開始 4. 位置情報利用の許可 5. 画面は常時表示 6. 事故発生時の対応方法 7. 位置情報の送信停止

# 1. 準備

1-1. スマホ・タブレット

アプリ「**RallyStream Tracking**」を使⽤するには、 下記の条件を満たすスマホ・タブレットが必要です。

**1. GPS機能が使える端末**

#### **2. OSが次の条件を満たしてること**

### **・iPhone、iPad の場合**

#### **iOS 13 以上**

### **・Android スマホ・タブレットの場合 Android 8.0 以上**

GPS機能のないスマホ・タブレットでは位置情報を 取得することが出来ません。**Wi-Fiモデルの場合、 GPSが搭載されていない場合が多いです。**

OSが上記の条件を満たしていない場合、**アプリをイ ンストールすることは出来ません**。App Store や Google Play で検索しても、インストールボタンが表 示されません。

## 1-2. インターネット接続

アプリから位置情報を送るには、インターネット接 続が必要です。

スマホ・タブレットには、大手キャリア(ドコモ、 AU、ソフトバンク等)のSIM、もしくは格安SIMな どを利⽤して、インターネット接続環境を必ず準備 して下さい。

#### **注意事項**

- **1. モバイルルーターを使うことはお勧めしません。 出来るだけスマホ・タブレットから直接インター ネット接続するようにしてください。**
- **2. ⾞載映像の録画・停⽌を操作するために、GoPro や SONYのアクションカメラに接続すると、イン ターネットへ接続が切れます。その状態では、位 置情報が送信できません。カメラ操作後は接続を 必ず切るようにして下さい。**

# 1-3. 給電

アプリ「**RallyStream Tracking**」の使⽤中、スマ ホ・タブレットのバッテリー消費量が増えます。 アプリを使用する際には、必ず、シガーソケット **やモバイルバッテリーを利⽤して、常時給電でき るように下さい。**

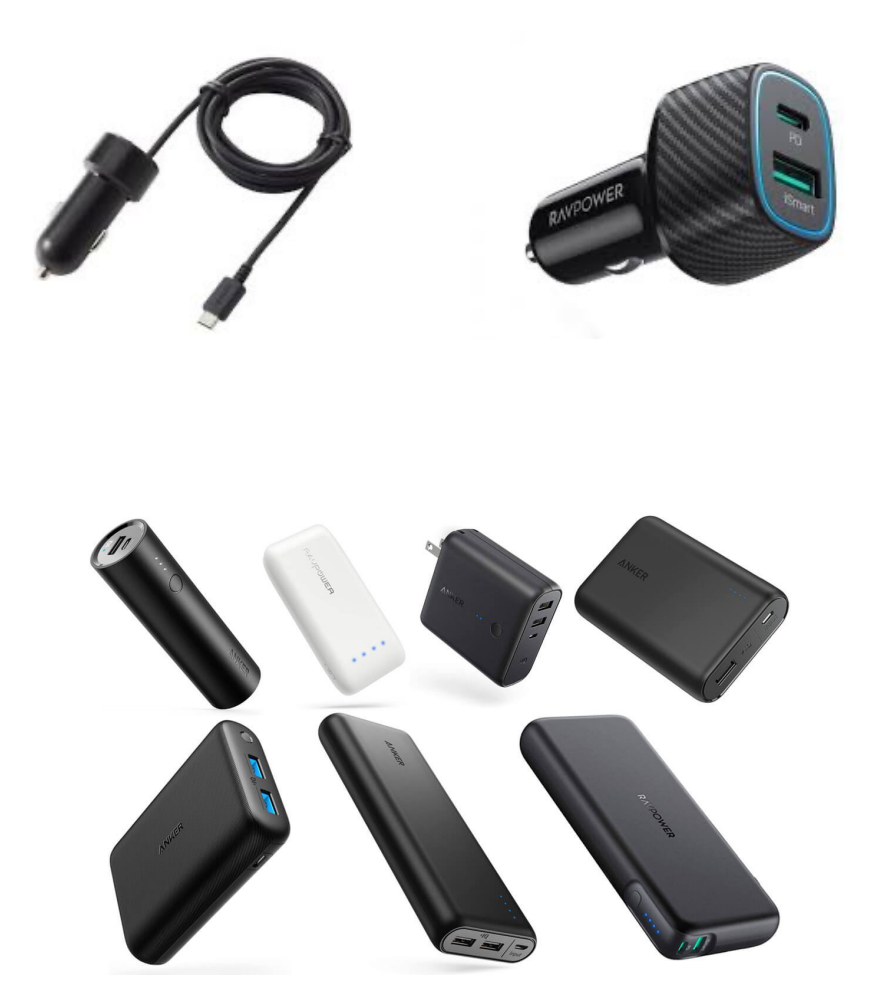

### 1-4. 設置場所·固定方法

**RAMマウント**や**マジックテープ等**を利⽤し、**⾞両に しっかり固定して下さい。**

### **設置する場所は、事故発⽣時にSOS・OK等の発報が すぐに出来るように、手の届く位置にして下さい。**

スマホ・タブレットに直射日光が当たり続けると、 機器が高温となり異常停止となることがあります。 できるだけ日光の当たるところを避けて設置して下 さい。

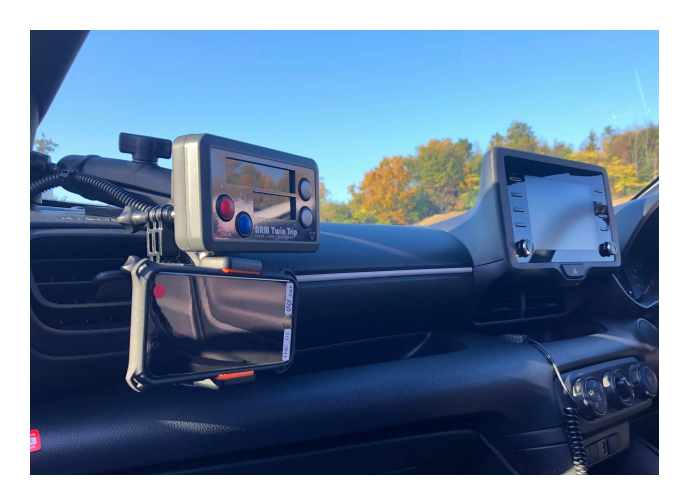

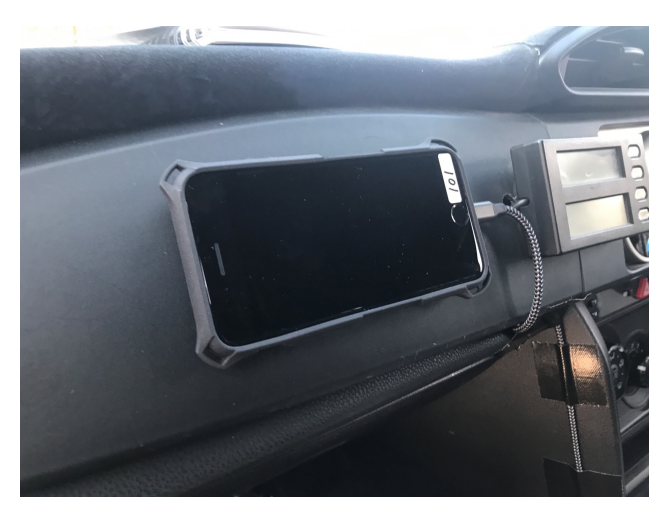

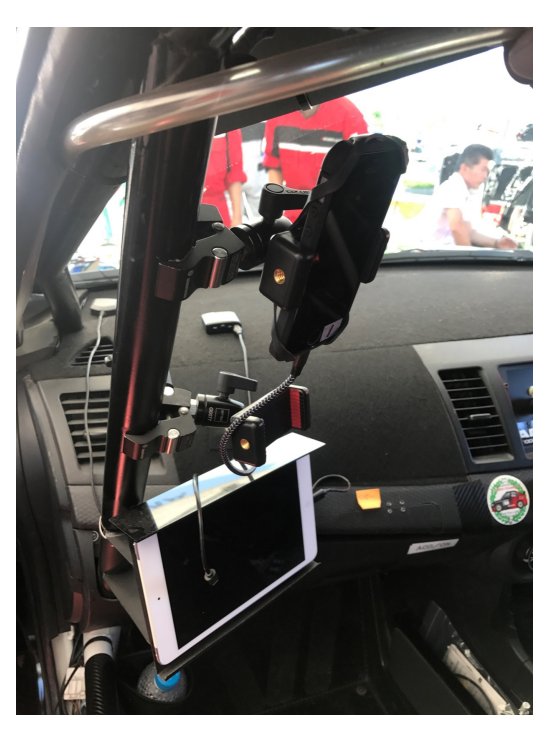

# 2. アプリ

# 2-1. インストール

アプリの名前は 「**RallyStream Tracking」** です。 下記リンク、QRコードからインストール、もしくは 「ラリーストリーム」で検索して下さい。

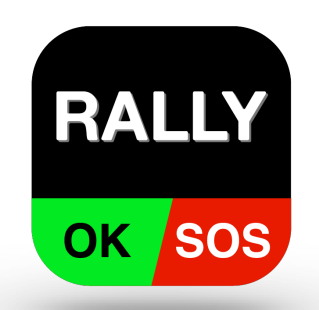

iOS 端末版 ( iOS 13 以上が必要です) [https://apps.apple.com/jp/app/rallystream-tracking/id148460874](https://apps.apple.com/jp/app/rallystream-tracking/id1484608748)8

Android 端末版 ( Android 8.0 以上が必要です ) [https://play.google.com/store/apps/details?id=net.rallystream.myapplicatio](https://play.google.com/store/apps/details?id=net.rallystream.myapplication)n

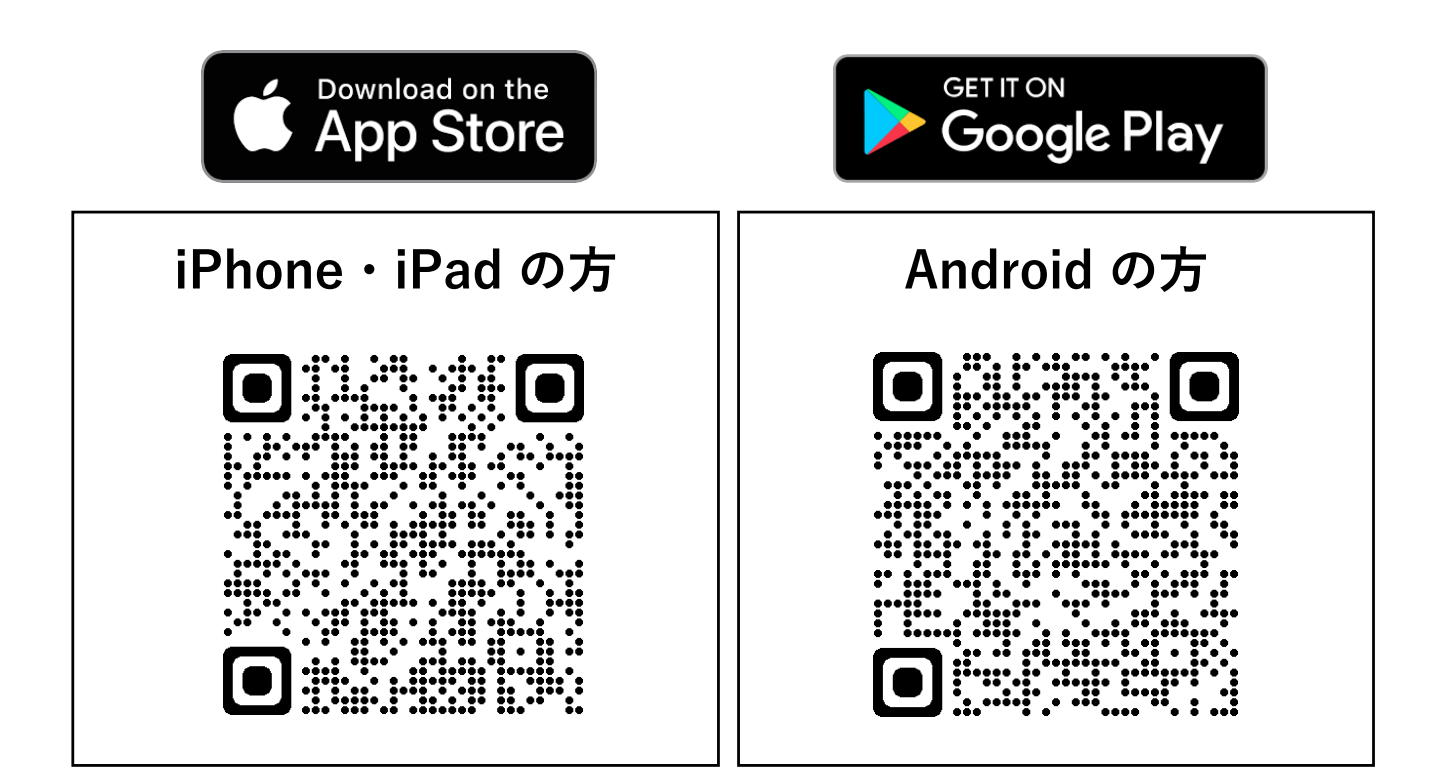

# 2-2. 設定に必要な情報

アプリを使⽤するには、下記の情報が必要です。

**1. イベント番号 2. ゼッケン 3. 携帯番号**

- **イベント番号はラリー直前に公開します。**
- **正しいゼッケン番号を⼊⼒して下さい**
- **クルーに連絡のつく携帯番号を設定して下さい**

# 2-2. 設定に必要な情報(詳細)

• **イベント番号はラリー直前に公開します。**

イベント番号はラリー毎に異なります。 イベント番号はレッキ直前に公開します。 公開方法は以下の3種類を検討しています。

**1. レッキ時に配布する資料にいれる**

**2. レッキ受付時に掲⽰板に提⽰する**

**3. レッキ前⽇、選⼿にメールで伝達する**

- **正しいゼッケン番号を⼊⼒して下さい。 前回ラリーのゼッケン番号そのままにしてしま うことがよくあります。**お気をつけ下さい。
- **クルーに連絡のつく携帯番号を設定して下さい。** アプリを使う端末の携帯番号でなくてもかまい ません。**クルーに連絡のつく番号を設定して下 さい**。

# 2-3. 位置情報送信の開始

**1. 設定で下記情報⼊⼒後、設定反映を押す。設 定内容が正しければ⾃動的にホームへ移る。**

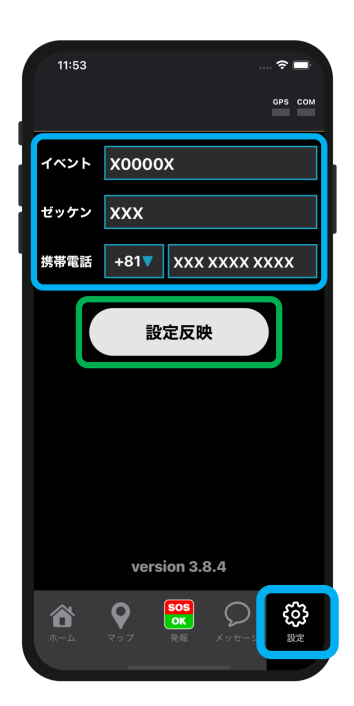

- **1. イベント番号 2. ゼッケン**
- **3. 携帯番号**

### **2. ホームで位置情報送信を ON にする。**

位置情報利用の確認画面が表示された場合、「常に許可」等の 選択して下さい。(次ページ参考)

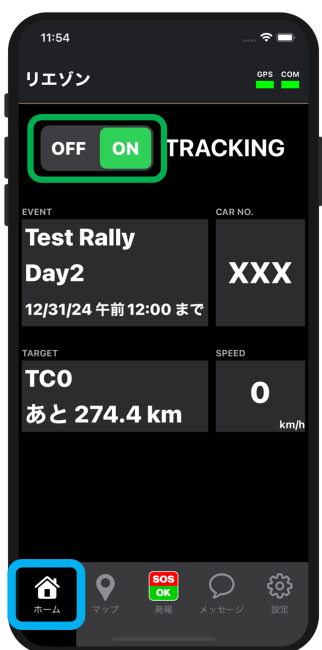

# 2-4. 位置情報利用の許可

アプリの初回起動時やマップ画面を利用時などに、 **「位置情報の利⽤を許可しますか?」**等のメッセー ジが表⽰される場合があります。

その場合には必ず 「**Appの使⽤中は許可**」を選択し てください。

### **iPhone・iPad 端末ご利用の方**

iOS の **設定**アプリ から「**Tracking**」を開き、位置情報を 「このAppの使用中は許可」に設定してください。(次 ページ参考)

### **Android端末ご利⽤の⽅**

機種やOSバージョンにより異なりますが、iOSと同様の許 可設定をお願いします。また、省電力モードなどを使用し **ないでください。**

# 2-4. 位置情報利用許可(参考)

#### (参考)iOS の場合

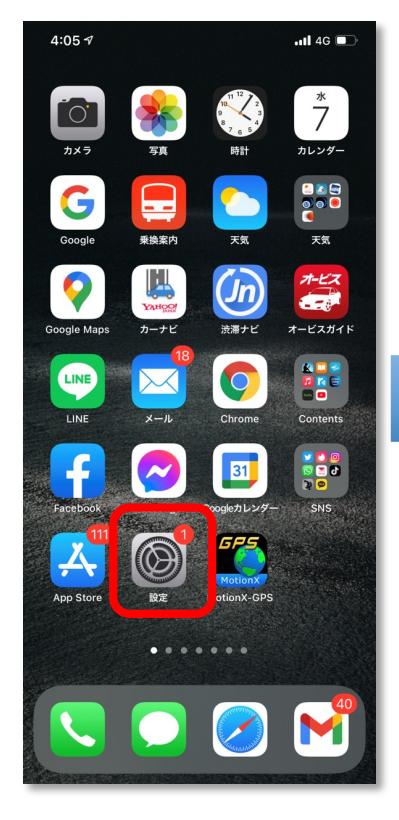

Tracking

 $-$ ul 46

常に許可 >

 $\bigcirc$ 

 $\bigcap$ 

日本語 >

 $4:02 \; 7$ 

1位置情報

Siriと検索

優先する言語

●言語

● Appのバックグラウンド更新

<sup>((p)</sup> モバイルデータ通信

<設定

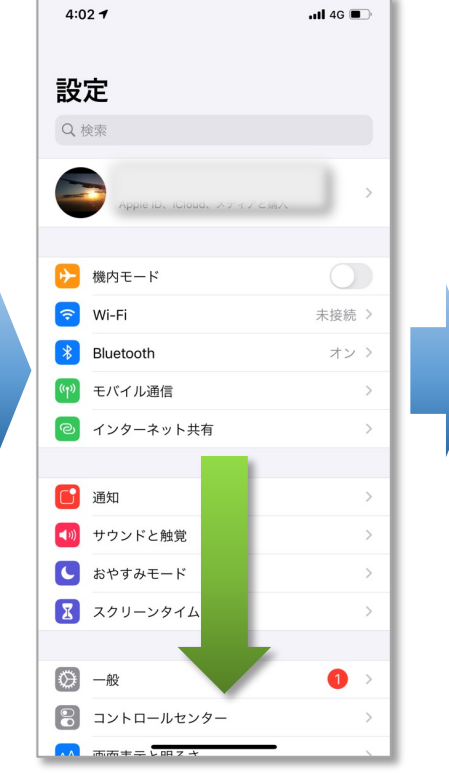

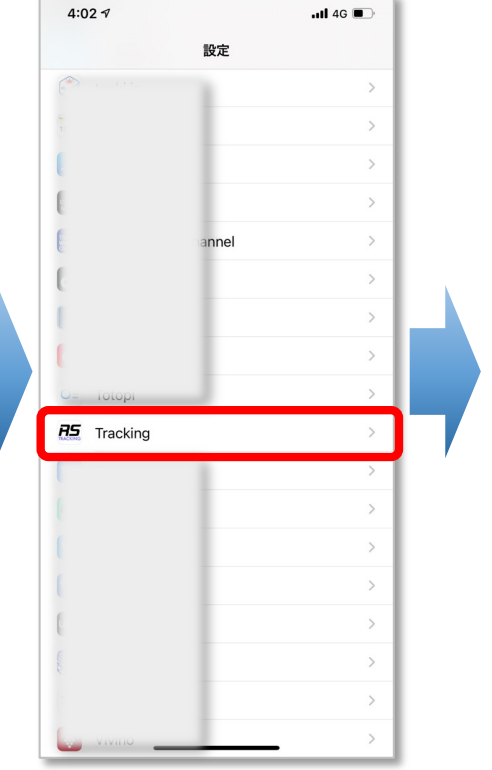

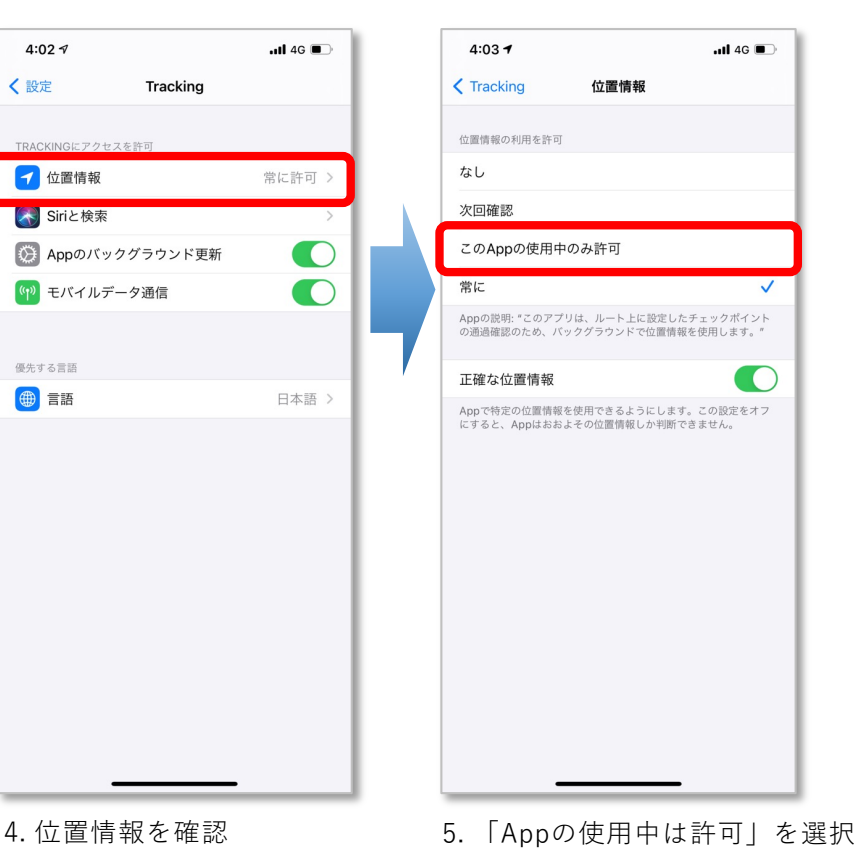

#### 1. 設定アプリを開く 2. スクロールして**Tracking** を探す 3. **Tracking** を選択

### 2-5. 画面は常時表示

**競技中はアプリを常時表⽰して下さい。事故発⽣ 時にすぐに発報するためです。**

バックグラウンドでも動作しますが、ラリー中は 常時表示することを勧めます。

機種によっては(特にAndroid系の機種)バック グラウンドにあるアプリの動きを抑制することが あります。その場合、位置情報送信が止まります のでご注意ください。

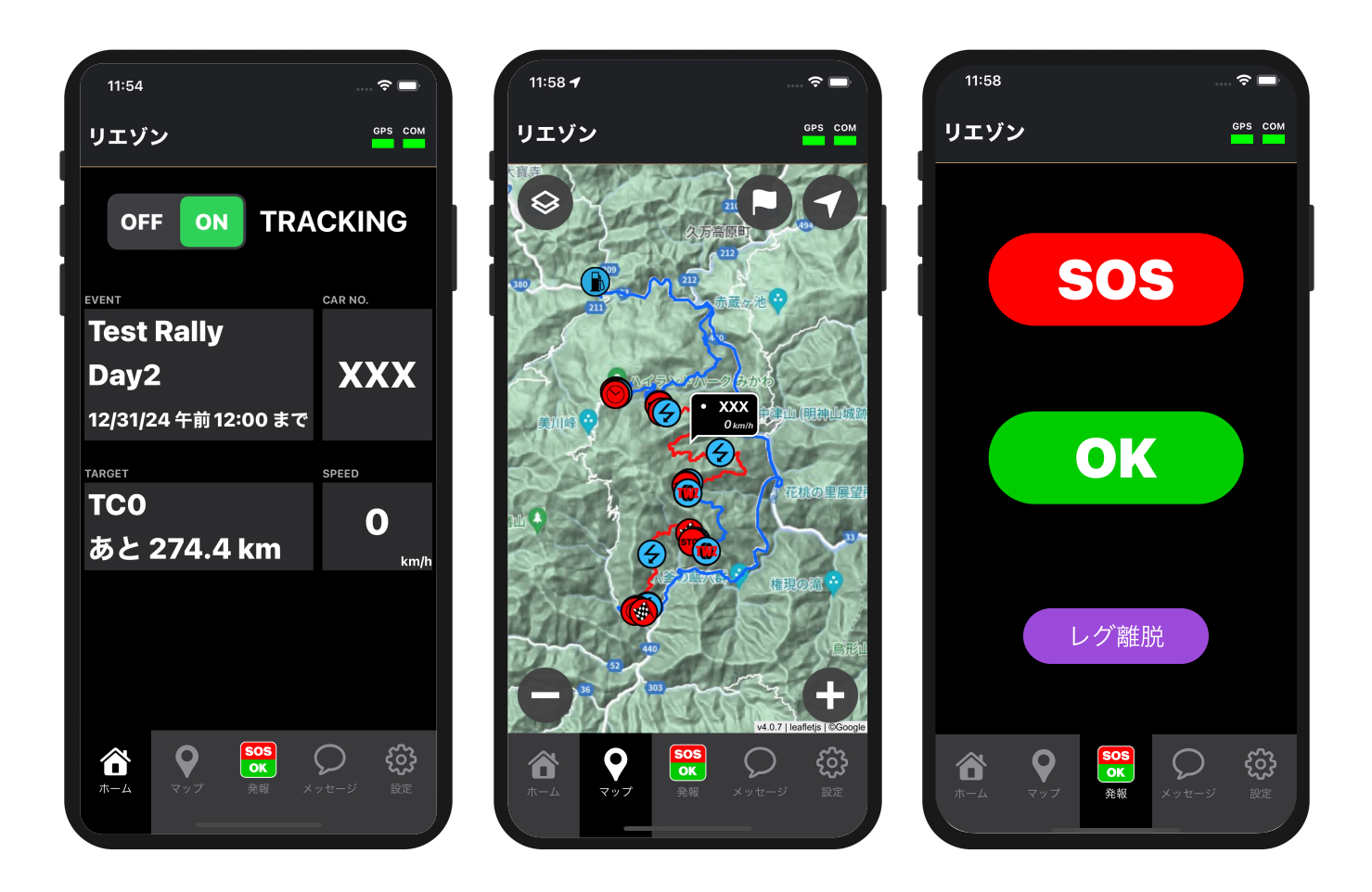

### 2-6. 事故発生時の対応方法

事故や⾞両トラブルが発⽣した場合、**クルーの安全 を確保した後、後続⾞への合図をする**など緊急時対 応マニュアルに準じた行動をしてください。

その上で、状況に応じた「**発報**」をして下さい。 状況に応じて、アプリの「**発報タブ」**にあるボタン を押すことにより、オフィシャルが速やかに状況を 把握し対応することができます。

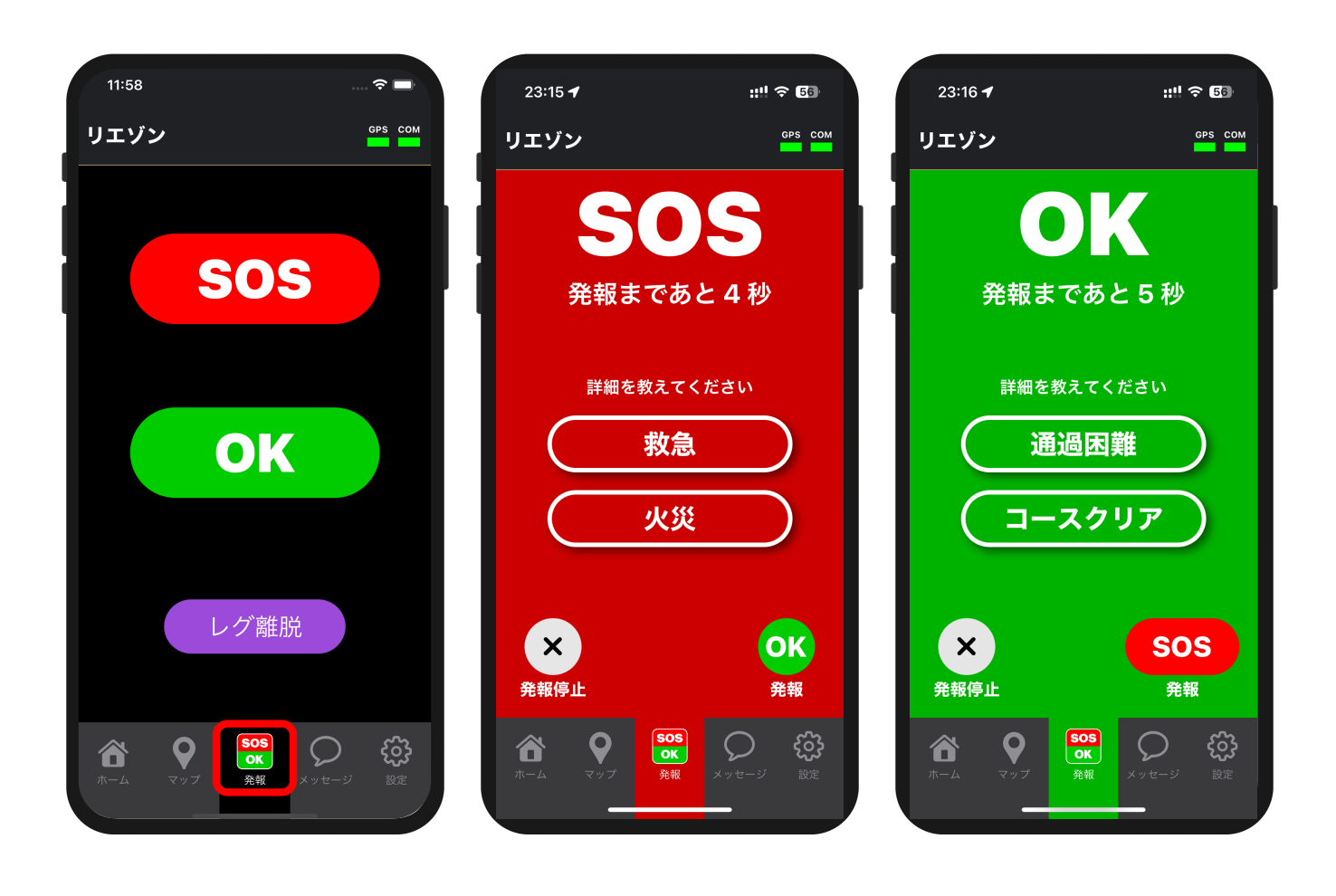

# 2-7. 位置情報送信の停止

### **1. [ホーム]にて [位置情報送信] を OFF**

位置情報送信の停止を忘れた場合でも、ラリー期 間が終了するとアプリからの位置情報送信は自動 的に停止します。

ご心配な方は、ラリー終了後、アプリのプロセス を消去することをお勧めします。

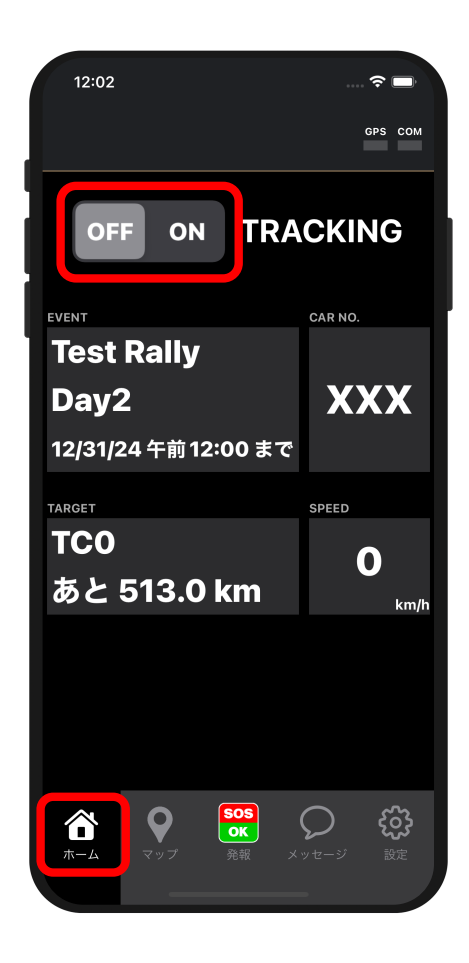